# **Guía del paciente sobre el uso de MyCareCorner (MyCareCorner.net)**

Bienvenido a MyCareCorner, su portal personal para su registro de salud. Creamos esta guía sencilla pero completa para ayudarle a navegar a través de su nuevo portal.

Si bien es posible que vea algunas diferencias en comparación con lo que está acostumbrado, su nuevo portal ofrece una experiencia y capacidad mejoradas para administrar eficazmente su salud con su proveedor.

## **Empezar**

Su proveedor de atención médica (hospital o clínica) le proporcionará un correo electrónico (si proporcionó una dirección de correo electrónico) o una copia impresa de las instrucciones para acceder al sitio web de MyCareCorner.

### **Uso del correo electrónico**

- 1. En el correo electrónico, haga clic en el enlace del correo electrónico. Seinicia la página MyCareCorner.
- 2. Haga clic en **Continuar**. Se muestra la pantalla Código de invitación. Al iniciar directamente desde el correo electrónico, elcódigo de invitación personalizado se muestra automáticamente en los cuadros.
- 3. Haga clic en **Enviar**. Semuestra la página Crear su cuenta mycarecorner.
- 4. Si ya tiene una cuenta creada, ingrese su correo **electrónico** y **contraseña** y haga clic en **Iniciar sesión.** Puede saltar al paso 10. De lo contrario, haga clic en Crear **cuenta** y continúe con el paso 5.
- 5. Introduzca su información en los campos proporcionados: Nombre, Apellido, Relación, Sexo y Fecha de nacimiento.
- 6. En los campos Crear cuenta, introduzca una dirección de correo electrónico y una contraseña utilizando los campos proporcionados: Correo electrónico, Contraseña, Confirmar contraseña.
- 7. Introduzca los caracteres queve en el campo proporcionado.
- 8. Compruebe el Acepto la casilla Términos y condiciones.
- 9. Haga clic en Crear **cuenta**. Se puede mostrar una pregunta de verificación. Si es así, responda a la pregunta y haga clic en Enviar. Se muestra la página Transferencia de información.
- 10. En el seleccionar el registro al que **MyPortal podrá acceder** campo, utilice la lista desplegable para seleccionar el registro (o nombre de la persona) cuya información se transfiere a MyCareCorner (ver nota a continuación). IMPORTANTE: Si no ve el nombre de la persona correcta, haga clic en el botón **Agregar registro** para agregar a la persona a la lista desplegable para que se pueda seleccionar. [Para agregar un registro, haga clic en **Agregar registro**. En la pantalla Crear nuevo registro, escriba el nombre, apellido, relación, sexo y fecha de nacimiento del registro del paciente que desea agregar. Introduzca los caracteres y haga clic en **Crear**. El nuevo registro es ahora una opción en la lista desplegable.]]

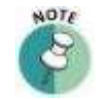

*Es importante tener en cuenta que varios pacientes se pueden configurar bajo una sola cuenta (o combinación de dirección de correo electrónico / contraseña) para que los cónyuges y / o hijos puedan ser accedidos desde un solo titular de la cuenta.*

11. Haga clic en **Permitir**. Se muestra la pantalla Acceso aprobado. Haga clic en **Inicio** para ir a la página de inicio del portal de pacientes MyCareCorner. A medida que se muestra la página de inicio, se muestra un mensaje *de carga de datos.* Una vez que el mensaje desaparezca, actualice el explorador para asegurarse de que se muestran los datos del registro de estado. Si se ha producido un *error al obtener los datos. Por favor*, *hable con el* mensaje de servicio al cliente se muestra, póngase en contacto con su proveedor de atención médica / centro.

### **Uso de las instrucciones impresas**

- 1. Desde su navegador de Internet, introduzca la URL de la invitación impresa en la ventana del navegador. Se muestra la página De bienvenida.
- 2. Haga clic en **Continuar**. Se muestra la pantalla Código de invitación.
- 3. Introduzca el códigode invitación de sus instrucciones impresas.
- 4. Haga clic en **Enviar**. Semuestra la página Crear su cuenta mycarecorner.
- 5. Los pasos restantes son los mismos que en el *Uso del correo electrónico* sección. Consulte los pasos 4-11 anteriores para completar el proceso.

## **Acceso a áreas de su registro de salud**

MyCareCorner proporciona acceso a su registro de salud personal. La pantalla de inicio (o panel) contiene varios widgets que puede ver de un vistazo. O bien, puede usar el menú de la izquierda para navegar a las otras áreas del registro.

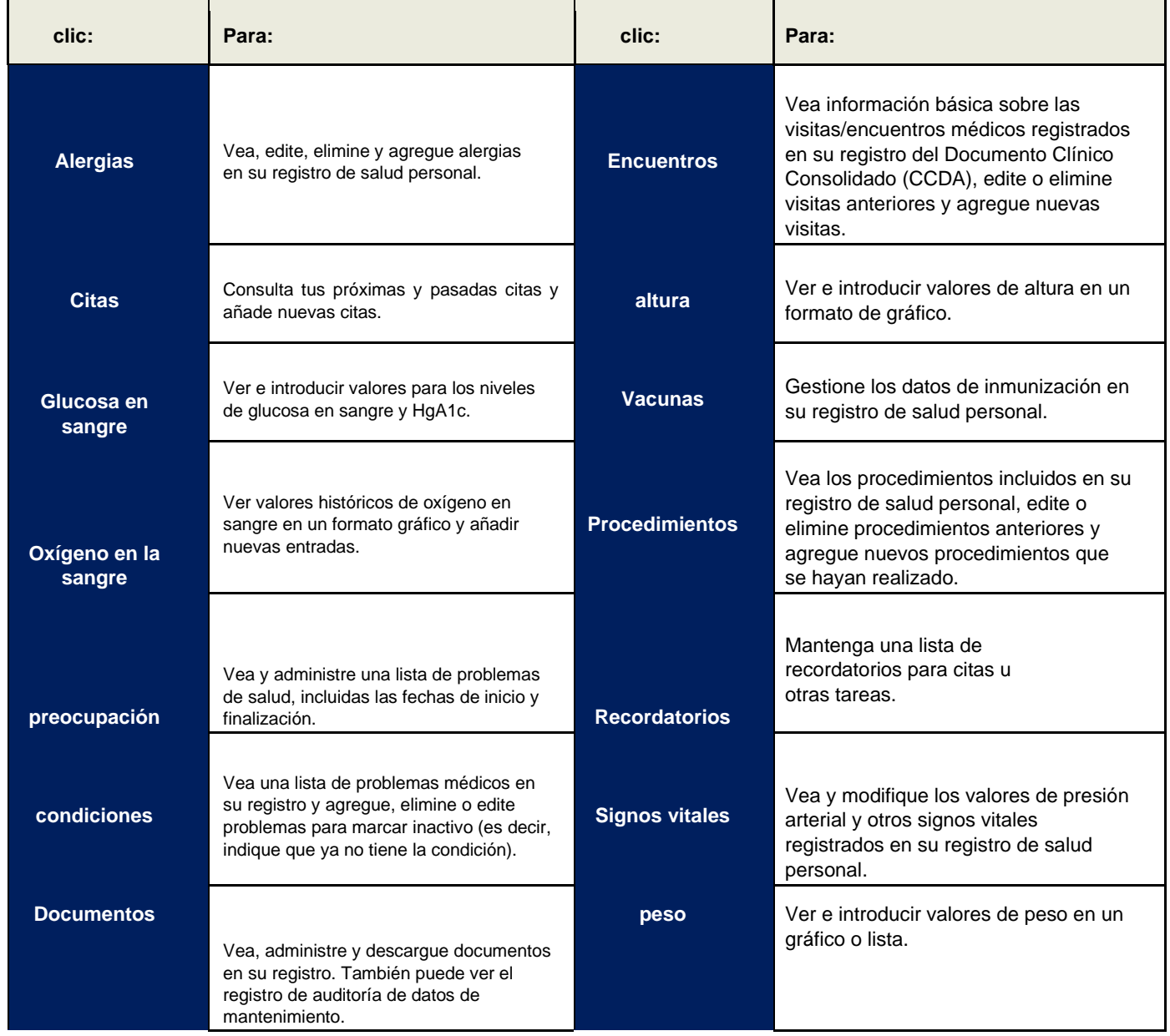

### **Uso del portal para pacientes MyCareCorner**

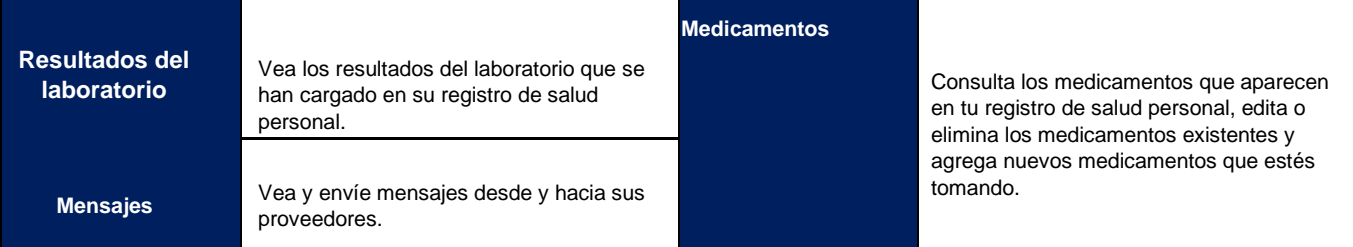

# **Visualización y gestión de su información de salud**

La información de su registro de salud puede provenir del sistema de información del hospital o puede agregarla manualmente. Si la información proviene del HIS, no podrás editarla. Sin embargo, puede editar o eliminar la información que introduzca manualmente. Si agrega información manualmente, es importante tener en cuenta que sus proveedores o su personal pueden ver su registro personal del portal - si tiene información que su proveedor debe saber, llame a la oficina del proveedor para notificarles.

Después de hacer clic en un enlace en la pantalla de inicio, utilice estos métodos para trabajar con el área correspondiente de su registro de salud personal:

- Haga clic en una fila dentro de la lista (por ejemplo, una cita específica dentro de la lista de citas) para ver más detalles sobre esa entrada. Los detalles aparecen en una ventana emergente o de sobrevuelo en el lado derecho de la pantalla.
- En la ventana desplegable, haga clic en **Eliminar** para eliminar la entrada o **Editar** para editarla. Para cerrar la ventana desplegable, haga clic en la "X" en la esquina superior derecha de la ventana.
- Para añadir una nueva entrada (por ejemplo, una nueva alergia desde la pantalla de Alergias, o una nueva cita o recordatorio desde la pantalla Citas), haga clic en el signo más (+) en la esquina inferior derecha de la pantalla. Introduzca la información adecuada y haga clic en **Guardar**. Asegúrese de completar todos los campos obligatorios (los marcados con un asterisco rojo).
- Si la lista se puede filtrar para ver los datos de forma diferente (por ejemplo, para ver inmunizaciones, medicamentos o procedimientos para un intervalo de fechas específico, o para ver solo las próximas citas o solo citas anteriores), aparece un botón **Mostrar opciones** de filtro encima de la lista de elementos. Haga clic eneste botón para aplicar un filtro.
- Para ordenar los datos de una lista de forma diferente, haga clic en el encabezado de columna por el que desea ordenar. Vuelva a hacer clic en el mismo encabezado para invertir la ordenación.

**¡RECORDATORIO IMPORTANTE!** No puede editar la información que se muestra desde el sistema de información del hospital. Además, sus proveedores no pueden ver el registro de su portal. Si tiene información que sus proveedores necesitan saber, envíe un mensaje o llame a la oficina de su proveedor para notificarles.

# **Visualización y edición de su perfil**

Para ver y actualizar la información de tu perfil, haz clic en el círculo con tus iniciales (en la esquina superior derecha de la pantalla) y selecciona **Mi perfil.** Introduzca cualquier información que falte y/o edite la información existente. Si desea cargar una imagen para usarla en lugar de sus iniciales para acceder a su perfil, haga clic en **Elegir archivo**. Cuando haya terminado de actualizar el perfil, haga clic en **Guardar**.

# **Envío y recepción de mensajes**

Puede ver mensajes en la pantalla de inicio en el widget Mensajes. O bien, utilice la opción de menú **Mensajes** para ver los mensajes a pantalla completa y enviar mensajes a sus proveedores de atención.

- El valor predeterminado de la lista es los mensajes que ha recibido en su Bandeja de entrada. Haga clic en el botón Enviado para mostrar los mensajes enviados. Vuelva a los mensajes recibidos haciendo clic en el botón Bandeja de entrada.
- Para ver, eliminar o responder a un mensaje, haga clic en la fila de ese mensaje. El mensaje y las opciones correspondientes aparecen en la ventana de detalles del mensaje.

### **Uso del portal para pacientes MyCareCorner**

• Para enviar un nuevo mensaje, haga clic en el botón más (esquina inferior derecha). Haga clic en el campo Para para seleccionar un destinatario de la lista de proveedores autorizados. O bien, puede escribir una dirección de correo electrónico en el campo Para. Escriba un asunto y el texto del mensaje y agregue los datos adjuntos, si es necesario. (Puede seleccionar archivos adjuntos de los archivos almacenados en la sección Documentos de MyCareCorner o cargar archivos desde su ordenador.)

## **Configuración de notificación**

Tiene la capacidad de recibir notificaciones personalizadas cuando se han agregado nuevos mensajes, archivos o elementos de datos a su registro de estado. Para ver y/o configurar las notificaciones, haga clic en la opción **Configuración de notificaciones.** En el Centro de notificaciones, haga clic en el botón agregar rojo para crear una nueva notificación.

## **¿Necesita más ayuda?**

Al utilizar el portal del paciente, ¿puede hacer clic en **¿Necesita ayuda?** botón situado en la esquina superior derecha de la pantalla para acceder a la ayuda de la aplicación en línea.